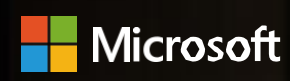

Partner Academy

### **微软合作伙伴学院是怎样的平台?**

微软合作伙伴学院网站是面向微软合作伙伴销售人员、售前/技术人员,营销人员开放的,整合微软多维度的产品、 技术和解决方案等内容,旨在为合作伙伴提供所需的产品知识与技能培训的一站式资源平台。

## **如何成为微软合作伙伴学院会员?**

## **注册两大步骤**

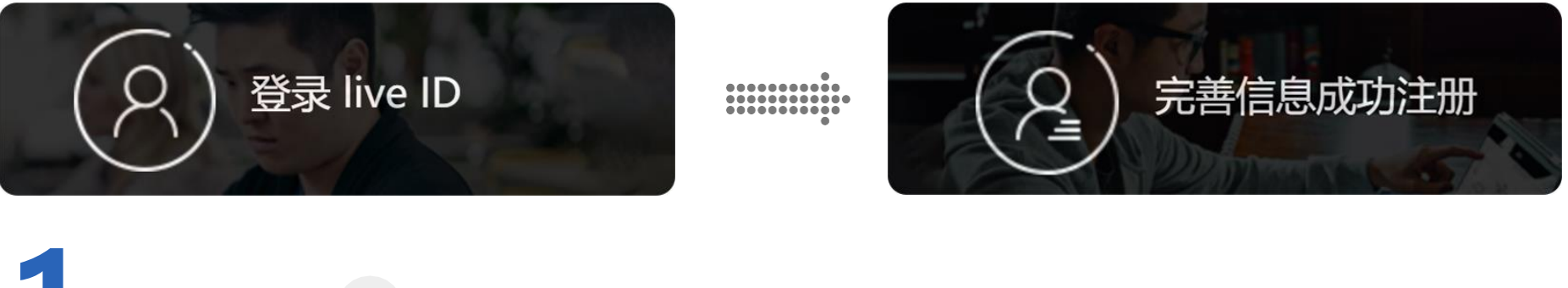

## **1 登录 Live ID**

- 输入微软合作伙伴学院网址 (https://partneracademy.microsoft.com/)
- 点击"登录"按钮,使用个人 Windows Live ID 作为用户名和密码登陆网站。
- 没有 Live ID, 可进行申请 (https://account.microsoft.com/)

#### **2 完善信息**

填写各项注册字段信息,确保真实有效,成功注册为会员后将立即进入网站页面。

#### 一: 登录 Windows Live ID

登录成功, 请完善如下信息, 即可完成注册

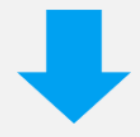

#### 二:完善信息

填写并提交下方表格, 完成注册。

您必须先以您的 Windows Live ID 登录, 才能完成注册。\*为必填项!

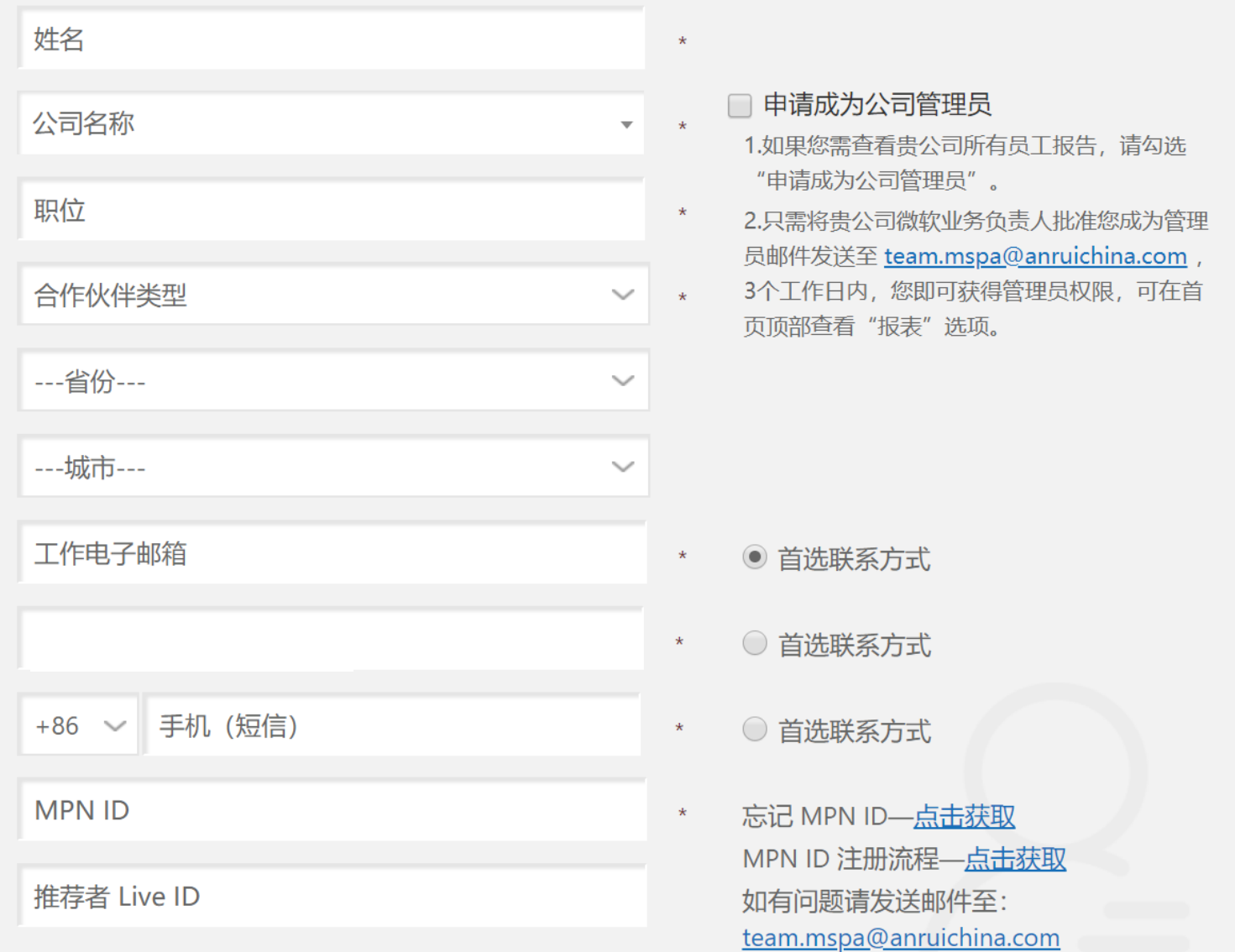

为了让大家更快速地进入网站了解更多内容,下面我们为大家简要的介绍注册流程。

\*[期待您的加入,如需更多微软合作伙伴学院支持,请联系](mailto:team.mspa@anruichina.com)<team.mspa@anruichina.com>

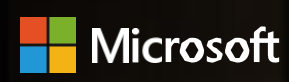

Partner Academy

### **如何修改微软合作伙伴学院个人信息?**

## **个人信息修改两大步骤**

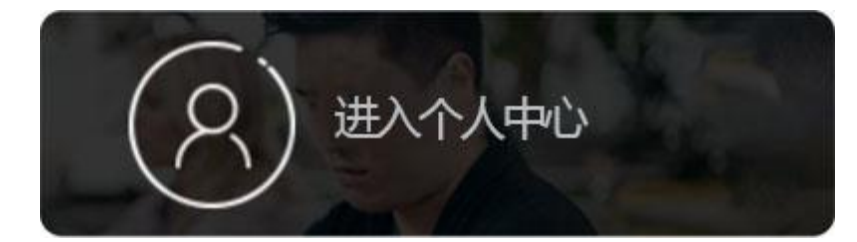

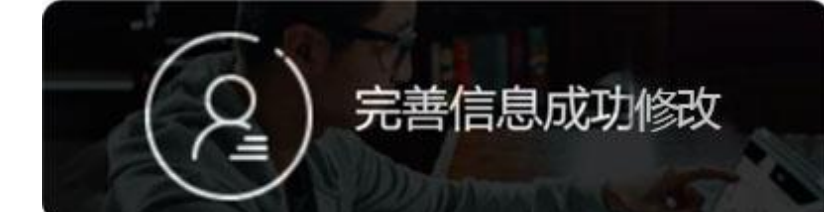

# **1 进入"个人中心"**

- 输入微软合作伙伴学院网址 (https://partneracademy.microsoft.com/)
- 进入"个人中心"

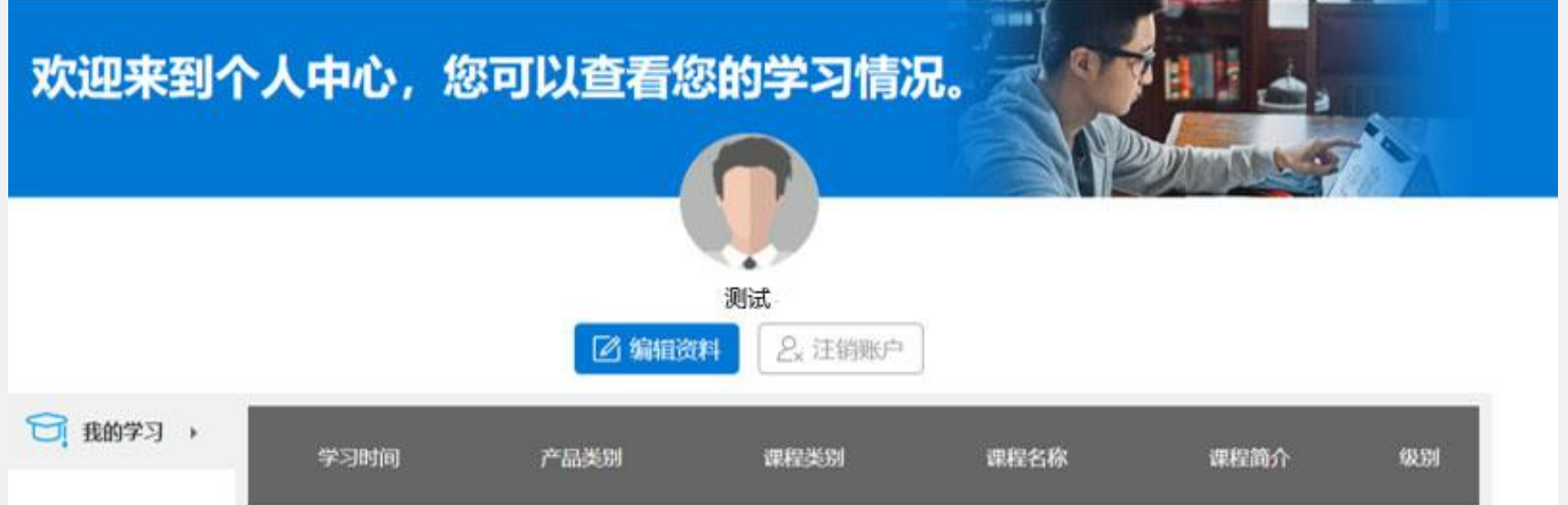

为了帮助大家更快速地进行个人信息的修改,下面我们为大家简要的介绍修改流程。

\*[期待您的加入,如需更多微软合作伙伴学院支持,请联系](mailto:team.mspa@anruichina.com)<team.mspa@anruichina.com>

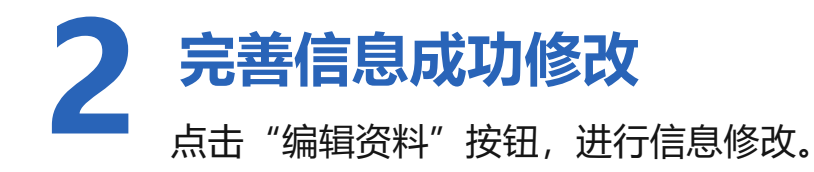

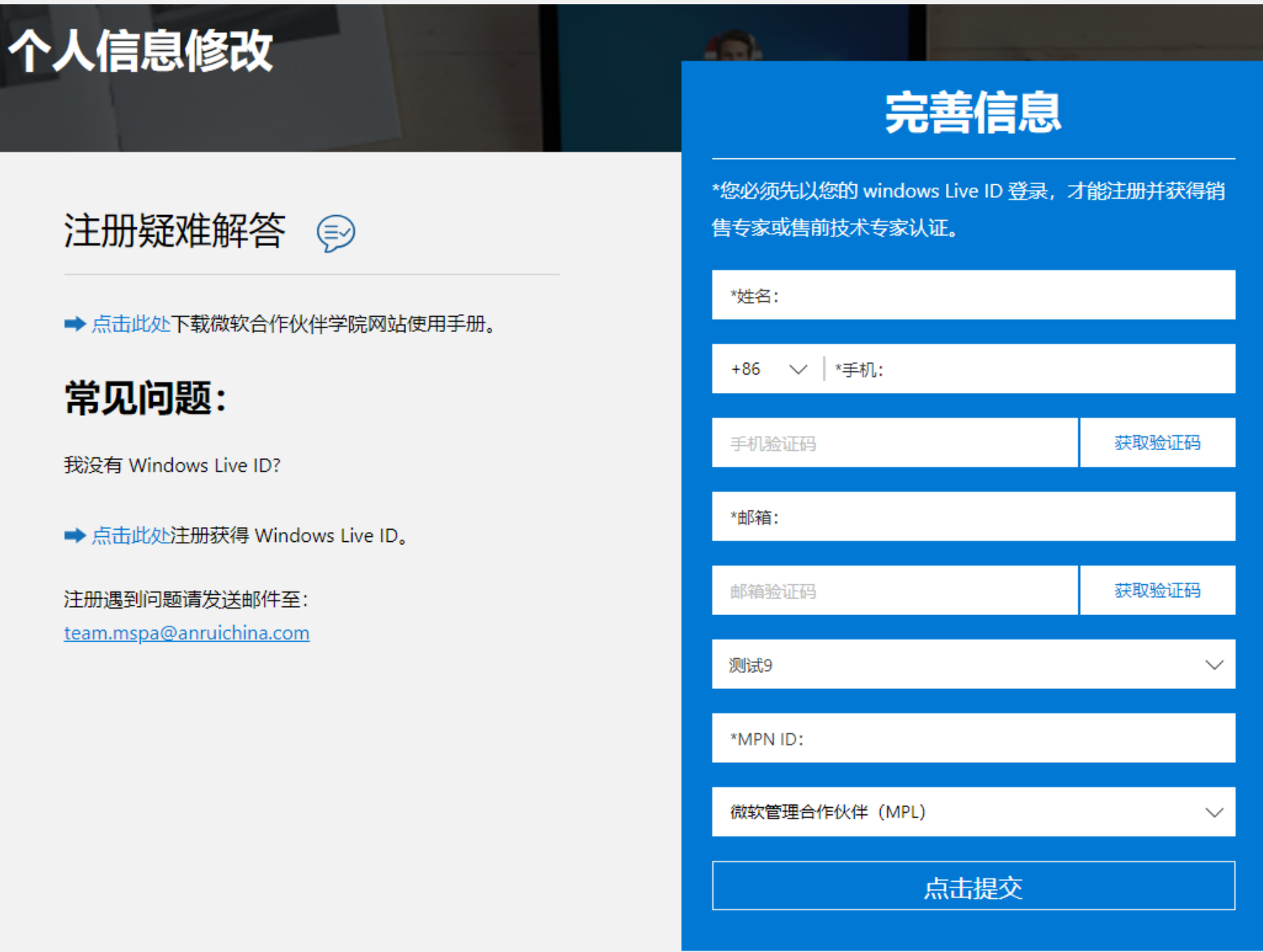

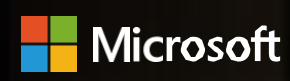

#### Partner Academy

#### **微软合作伙伴学院是怎样的平台?**

微软合作伙伴学院网站是面向微软合作伙伴销售人员、售前/技术人员,营销人员开放的,整合微软多维度的产品、 技术和解决方案等内容,旨在为合作伙伴提供所需的产品知识与技能培训的一站式资源平台。

### **如何成为微软合作伙伴学院会员?**

## **注册两大步骤**

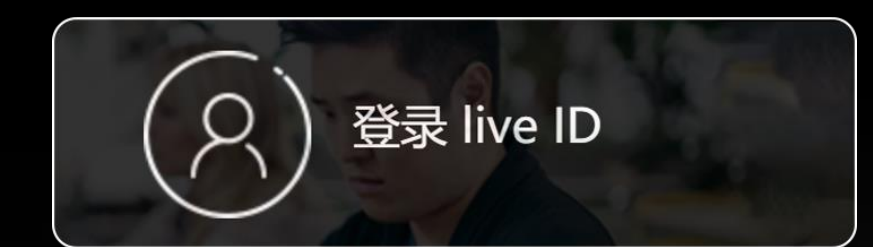

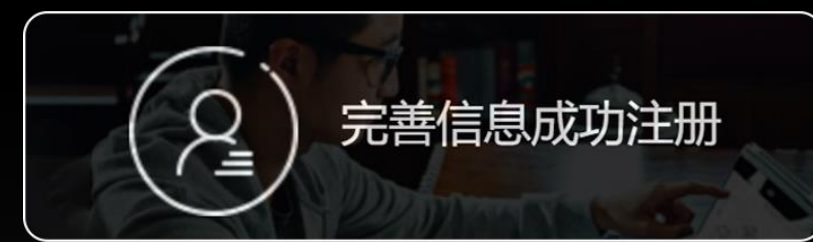

为了让大家更快速地进入网站了解更多内容,下面我们为大家简要的介绍注册流程。

## **1 登录 Live ID**

- 输入微软合作伙伴学院网址 (https://partneracademy.microsoft.com/)
- 点击"登录"按钮, 使用个人 Windows Live ID 作为用户名和密码登陆网站。
- 。没有 Live ID,可进行申请(https://account.microsoft.com/)

**军信息** 

填写各项注册字段信息,确保真实有效,成功注册为会员后将立即进入网站页面。

#### 一: 登录 Windows Live ID

登录成功, 请完善如下信息, 即可完成注册

**2**

#### 二:完善信息

填写并提交下方表格, 完成注册。

#### 您必须先以您的 Windows Live ID 登录, 才能完成注册。\*为必填项!

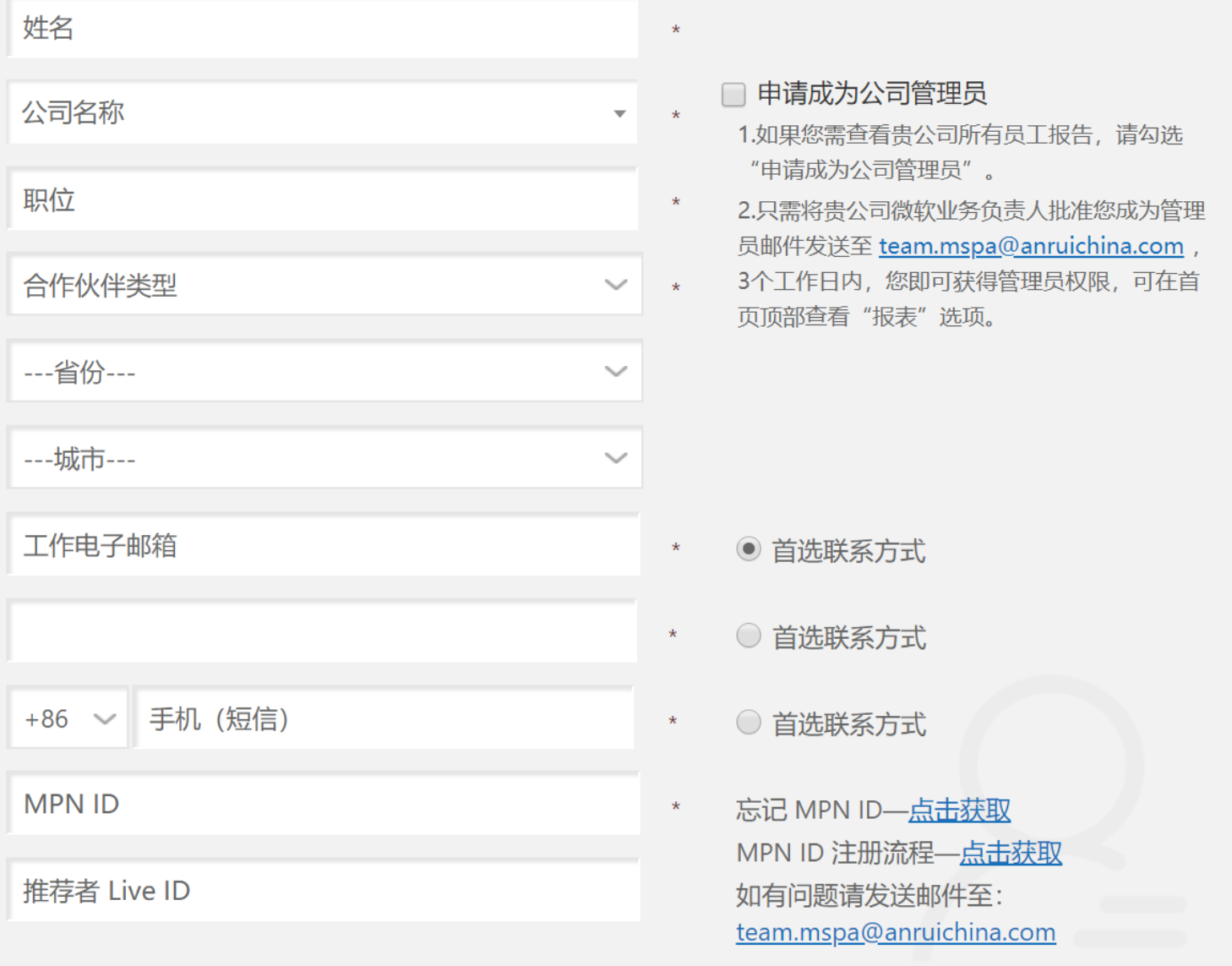

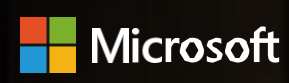

Partner Academy

### **如何修改微软合作伙伴学院个人信息?**

## **个人信息修改两大步骤**

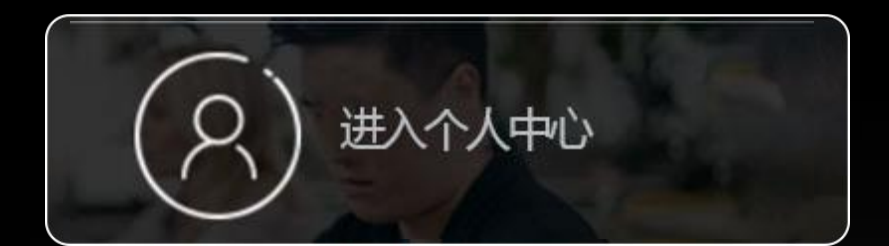

-----------<br>------------<br>---------<u>-</u>-

完善信息成功修改

# **1 进入"个人中心"**

- 输入微软合作伙伴学院网址 (https://partneracademy.microsoft.com/)
- 进入"个人中心"

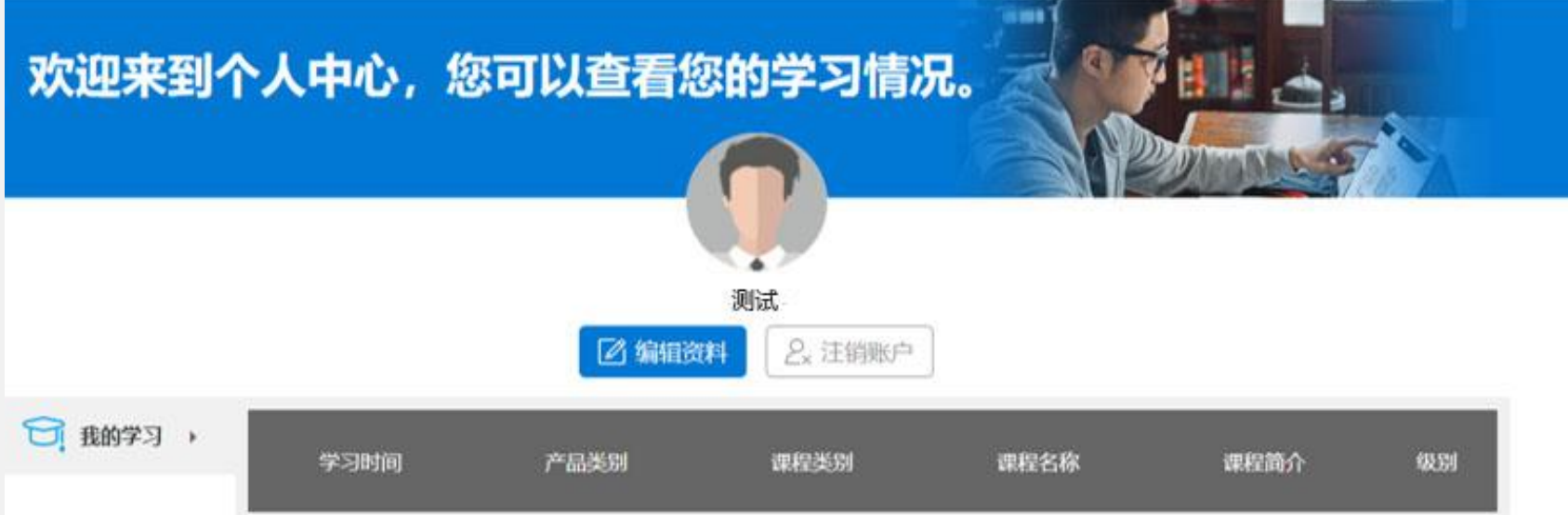

为了帮助大家更快速地进行个人信息的修改,下面我们为大家简要的介绍修改流程。

\*[期待您的加入,如需更多微软合作伙伴学院支持,请联系](mailto:team.mspa@anruichina.com)<team.mspa@anruichina.com>

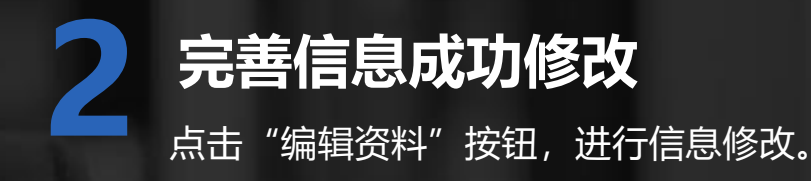

个人信息

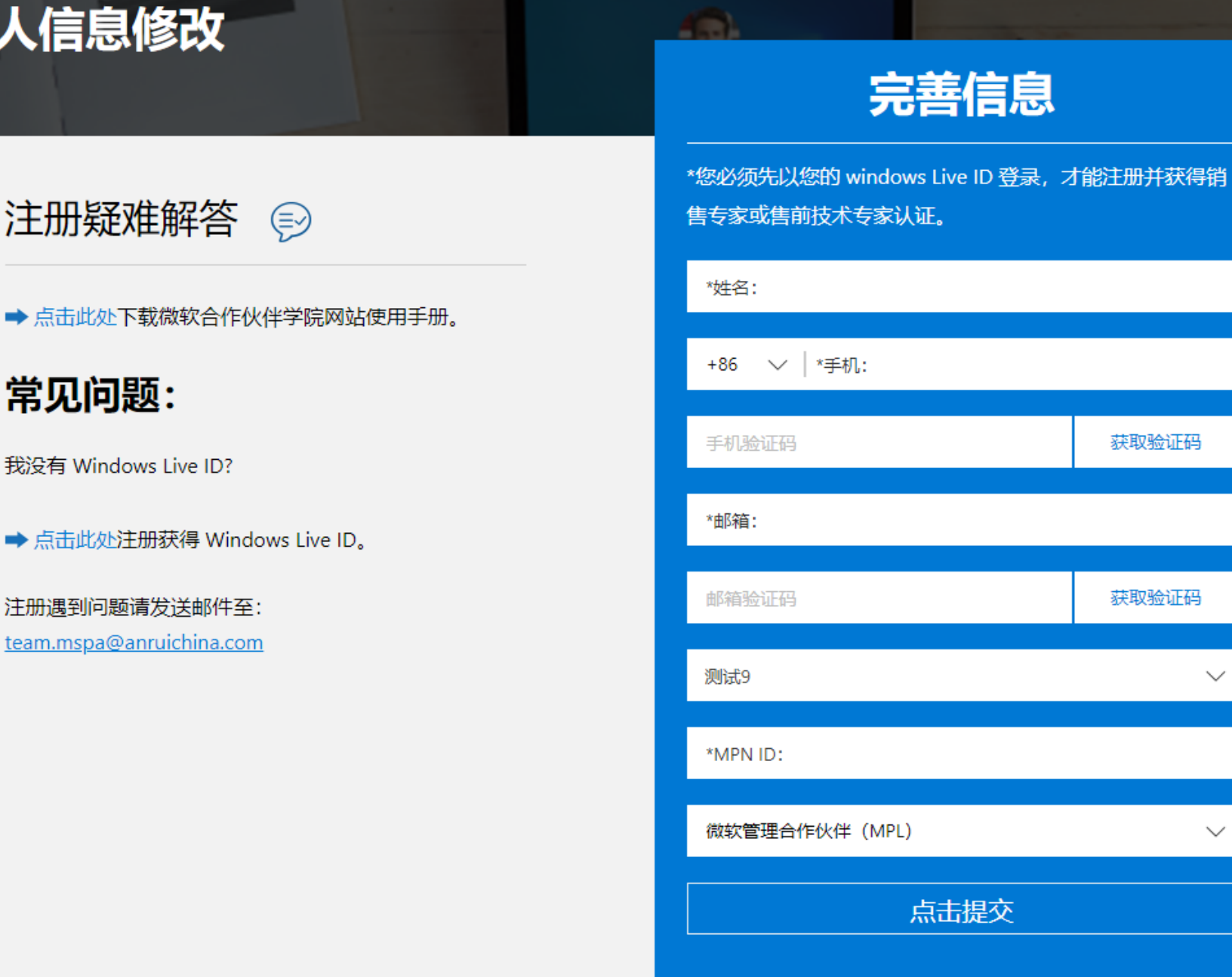